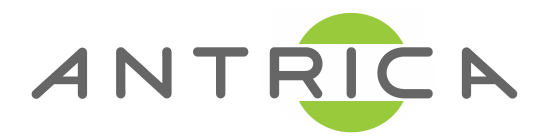

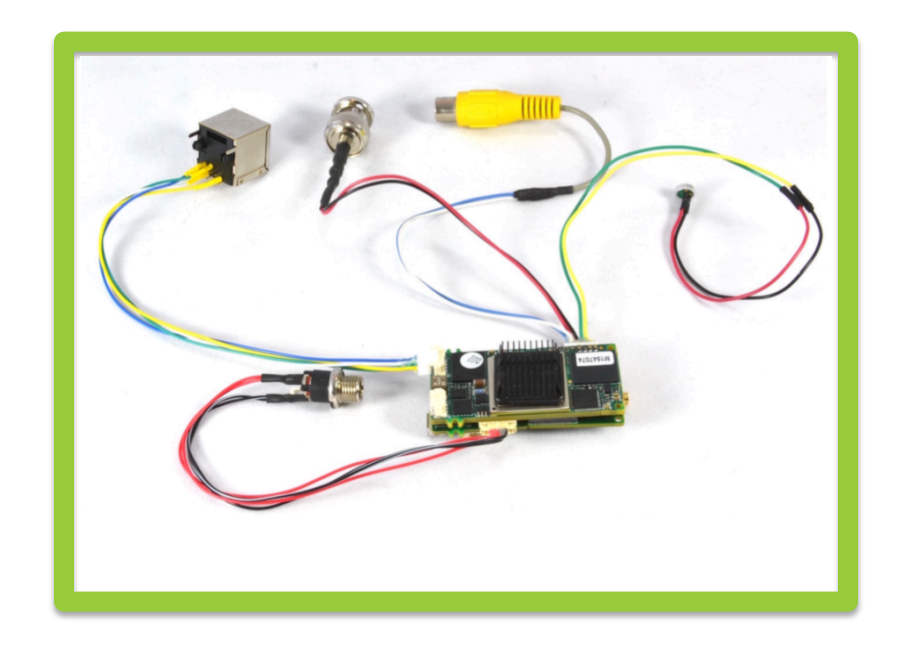

# **Web Interface-User Manual** *UAV Nano ANT-1773*

*November 2014 Rev 1.01* 

# Page 2

# *Contents*

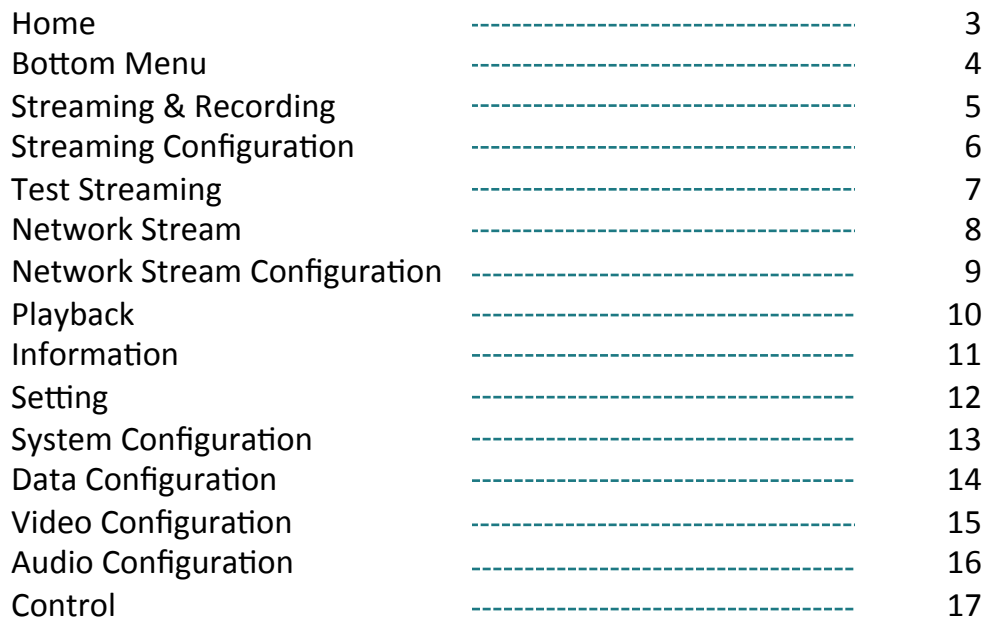

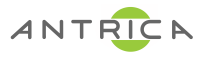

# *Home Page*

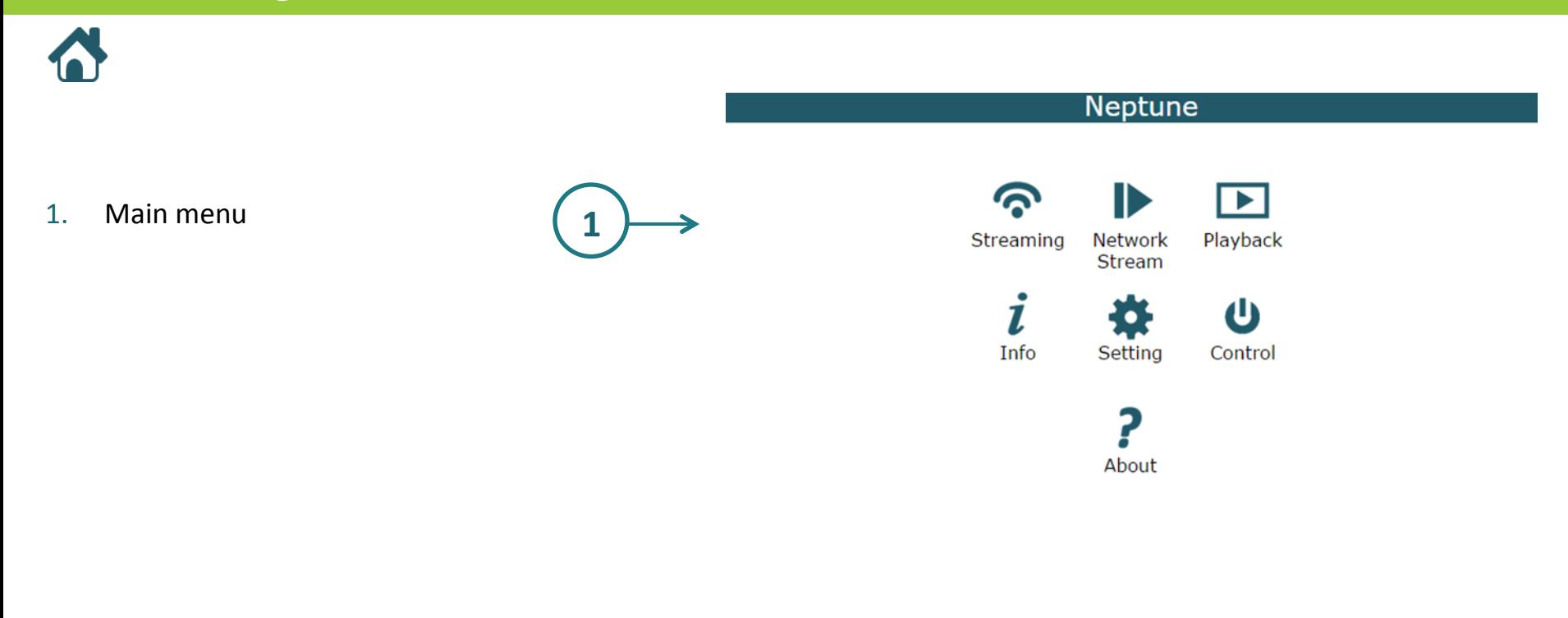

 $-0$   $0$   $i$  \* 2. Status and Navigation- bottom menu. 2

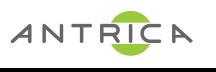

# **Bottom Menu**

1. Connection Status

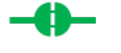

### **Connected**

When the board is connected to the browser and network.

#### **Waiting to Connect**

When the board is trying to connect.

#### **Disconnected**

When the board is disconnected

- 2. Last Page
- 3. Home Page
- 4. Info Page
- 5. Setting Page

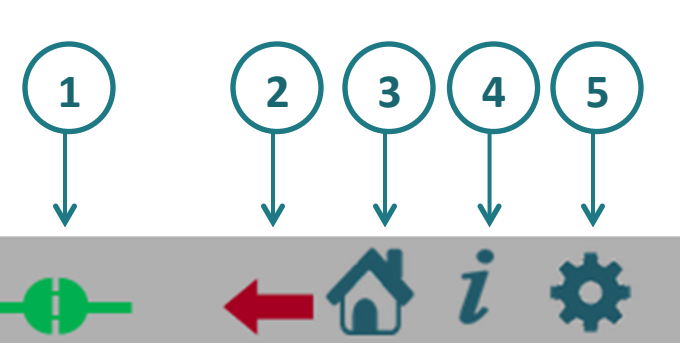

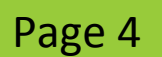

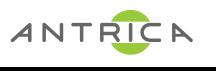

# **Streaming and Recording**

On the streaming page you can enable streaming and/or recording. 

### **Streaming Operation**

- 1. If your board is a transmitter, select mux 1,2, 3or 4 and click on play button(2).
- 2. To stop streaming click on stop button **Replaces** Green Triangle when streaming

## **Streaming Configuration**

To configure streaming click on setting button(1), (See the next page).

To configure **video** or **audio** see pages 15 and 16.

## **Recording Operation**

- 1. Select mux 1-4 and click on record button(3), the button will start to flash when recording has started.
- 2. To stop recording click the flashing button again.
- 3. Auto recording can be set to on within the Mux settings

## Recording Configuration

To configure **video** or **audio** see pages 15 and 16.

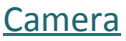

Before you start streaming/recording - make sure the camera is active in the info page (See page 11). In case the camera is not active or you want to replace a camera, go to the system menu (See page 13) and set Camera CSI1/CSI2.

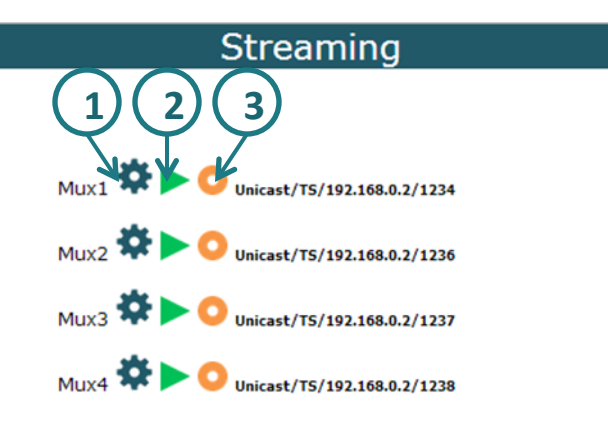

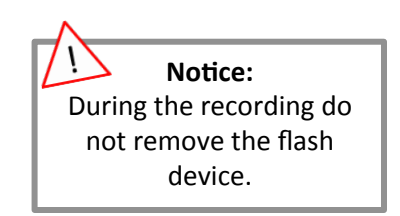

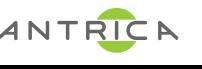

# **Streaming Configuration**

- 1. Mux: Mux1/Mux2/Mux3/Mux4
- **2. Auto:** Off/On

Select "On" to auto stream when the system is turned on.

**3. Video:** None/video channel/Test

To test the streaming without a camera, select "Test" and than click on the streaming play button Explanation on page 7.

- 4. Audio: None/Channel1/Channel2
- 5. Data: None/Data1/Data2
- **6. Interface:** Network/Data Clock/UART
- 7. Protocol: Private/TS/RTP/RTSP

Using the RTSP protocol the user needs to enable the RTSP server, because the transmition IP and ports and are selected by the client.

- **8. IP Address** (destination address)
- **9. Port** (destination port)
- **10.UART Port** (only for audio)

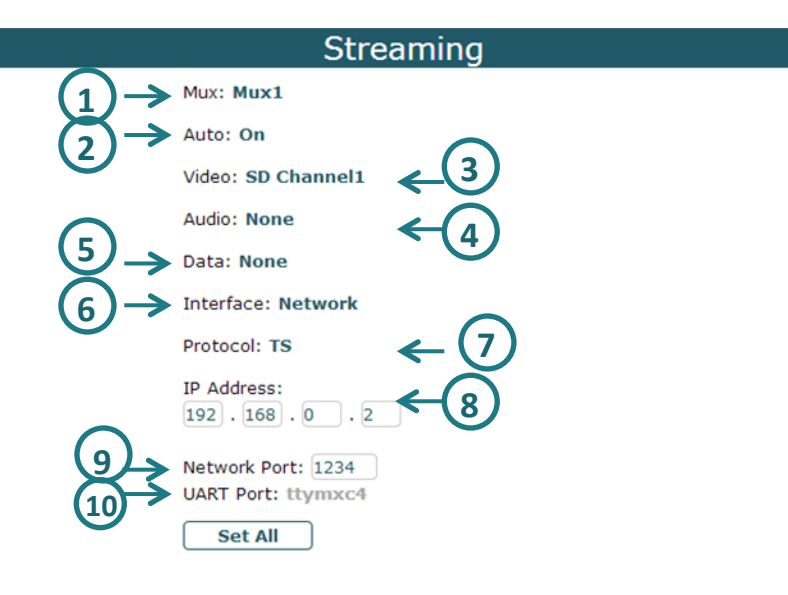

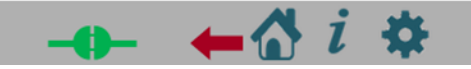

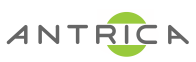

# **Test Streaming**

 $\blacktriangle$  To test streaming, open VLC and Enter the stream URL in VLCs "Open Network" . If the test is successful  $-$  you will see a color bar on the VLC screen.

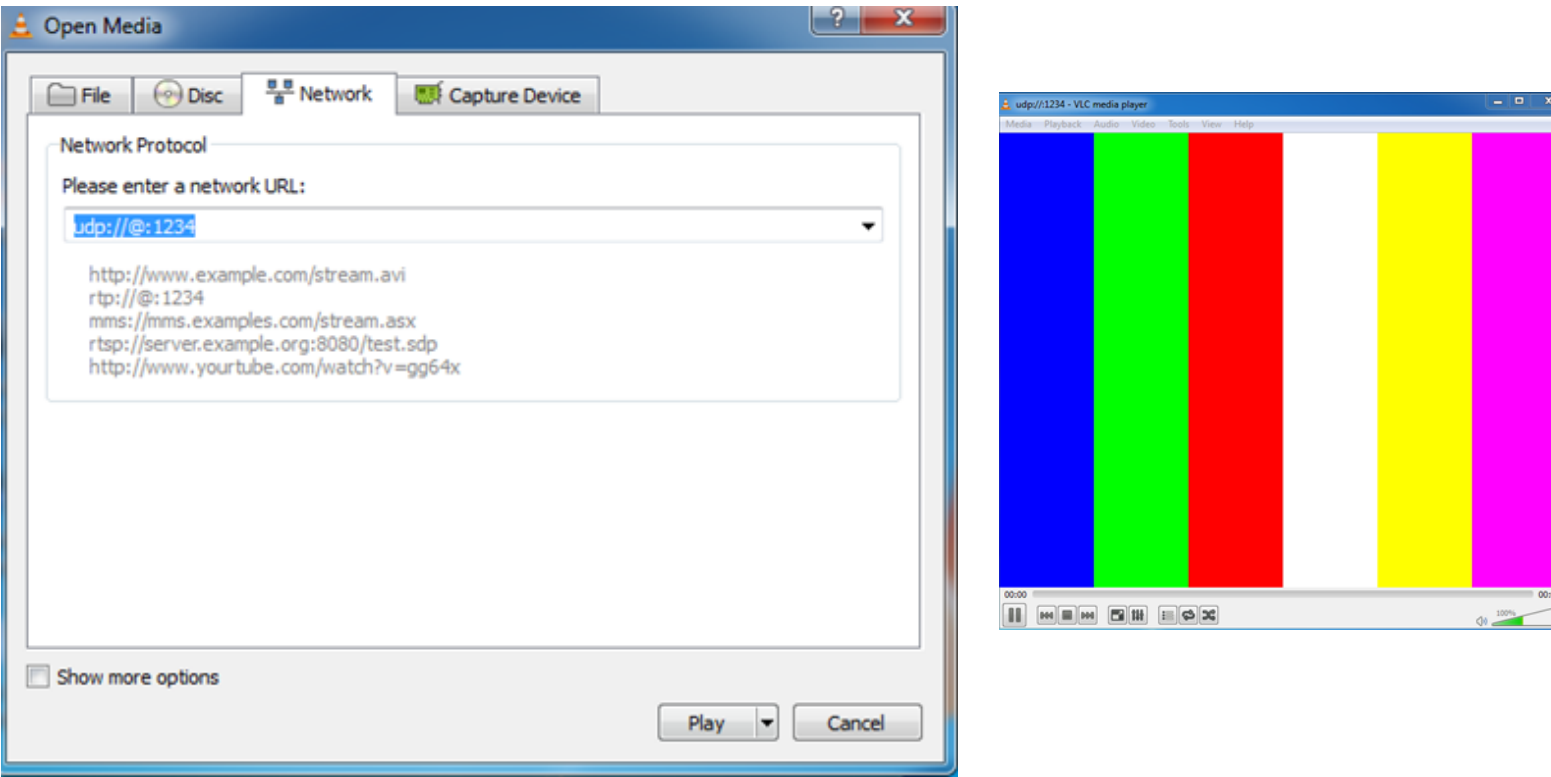

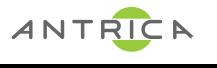

# *Network Stream*

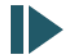

### **Network Stream Operation**

- 1. If this board is a receiver, in player page select mux 1-4 and click on play button(2) Green Triangle.
- 2. To stop the player click on stop button  $\Box$  Which replaces the green triangle when playing

### **Network Stream Configuration**

To configure the player click on setting button(1), (See the next page for Configuration).

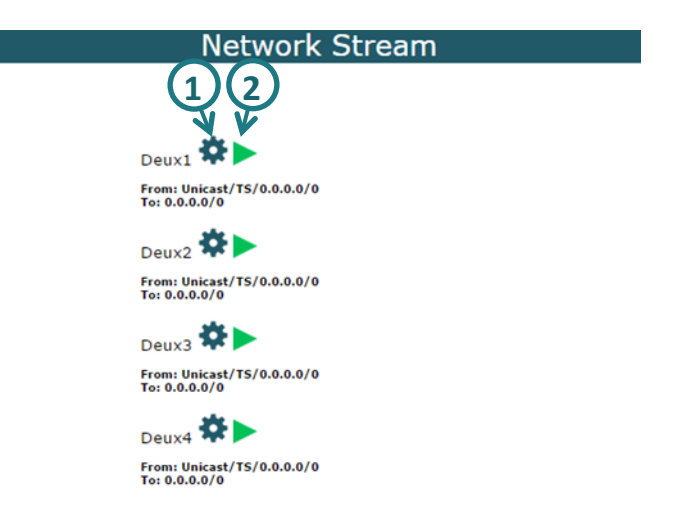

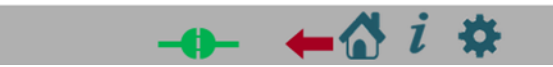

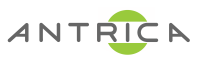

# **Player Configuration**

General: 

- 1. Demux: Demux1/Demux2/Demux3/Demux4
- **2. Auto**: Off/On
- **3. Delay** (0 1000 in MS) To create constant bitrate when narrow network.

From: 

- **4.** Interface: Network/Data Clock/UART
- 5. Protocol: Private/TS/RTP/RTSP
- **6.** Net Mode: Unicast/Multicast
- **7. IP Address**
- **8. Port**
- **9. UART Port** (if the interface is UART)

To: 

**10. Base IP Address** 

**11. Base Port** 

12. Demux Mode: Separated/Combined

 *Video*  **13. TV:** TV-Out1/ TV-Out2/HD-Out1/HD-Out2 14. Network: Off/On **15.Port** 

Audio 16. Channel: Channel1/Channel2 17. Network: Off/On **18.Port** 

 *Data*  19. Internal: None/Data0/Data1 20. Network: Off/On **21.Port**

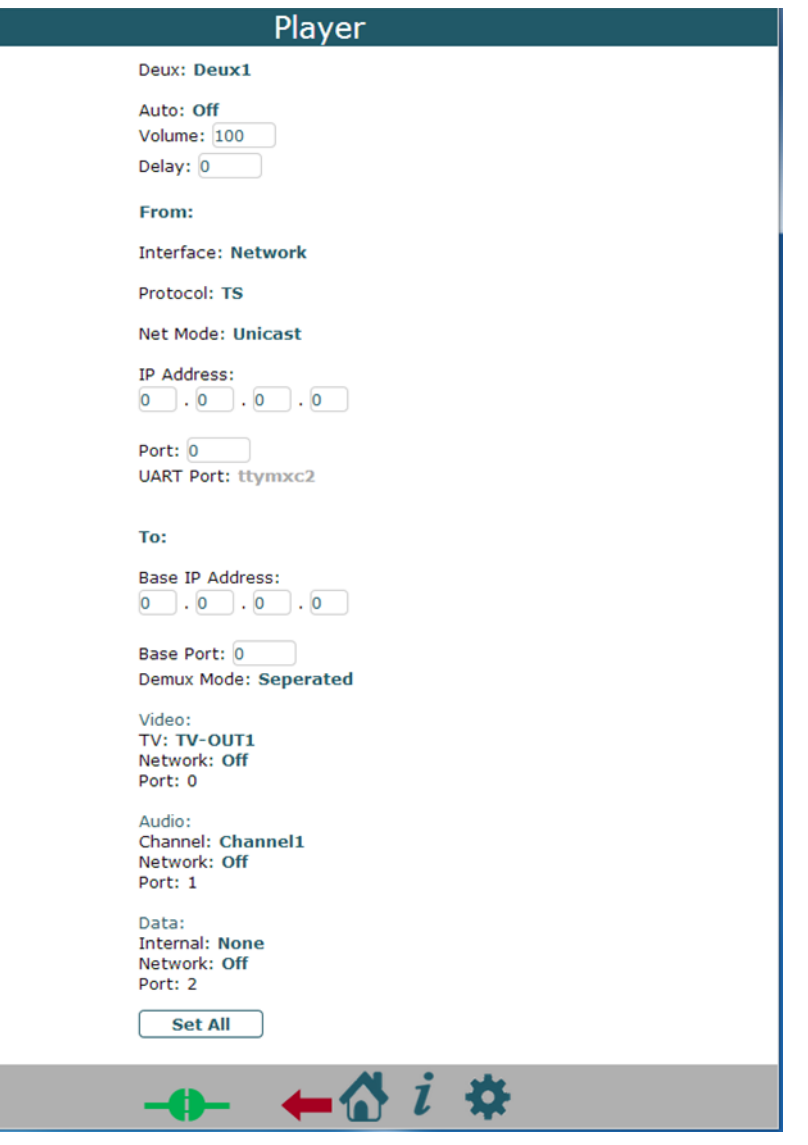

**9** 

# *Playback*

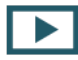

In the playback page you can play, delete or download recorded files. The recorded files on this board will appear in Video Playlist (2).

### **Playback:**

Click on the file you want to playback. The file will play on the screen (1).

# **Delete:**

Select a file or multiple files and click on the delete button(3).

### Download:

Select a file or multiple files and click on the download button(4).

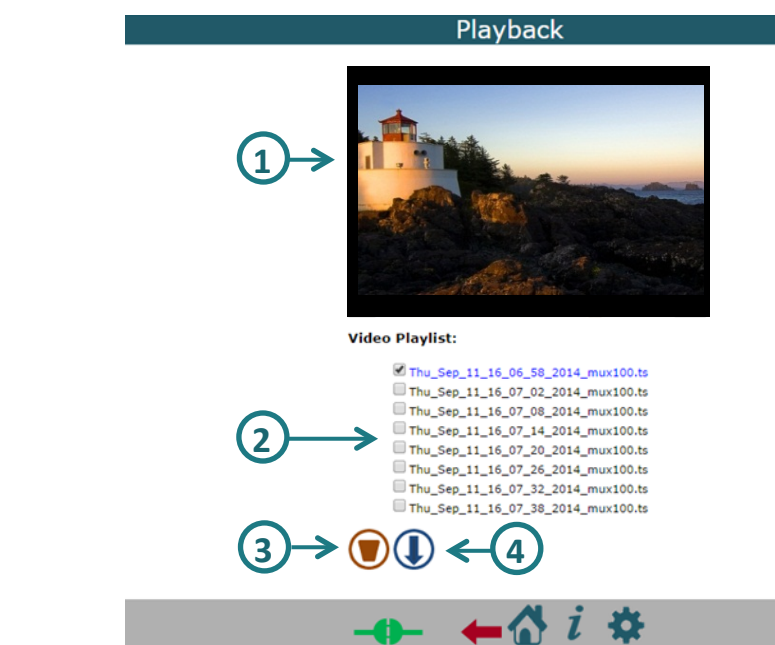

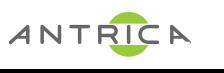

# *Information*

# $\boldsymbol{l}$  In the info page you will see details about this board:

#### **1. Board**

#### **2. CPU**

 Type Number Speed 

#### **3. SW Info**

**Built Date (date & time)** libudvpdvr.so (version) LDVC (version) FPGA IP Address MAC Address 

#### **4. Camera**

This menu show the status of every camera: Status: Not Exist/Unlock/Lock Resolution: Unknown/PAL/NTSC/1920X1080/1280X720/1440X487/1440X Interlaced: Unknown/Noninterlaced/Interlaced FPS(value) **5** 

**11** 

#### **5. Storage**

This menu show the storage information of every device: Total Size, Used Space and format.

#### **6.** Temperature

This menu show the temperature of the board.

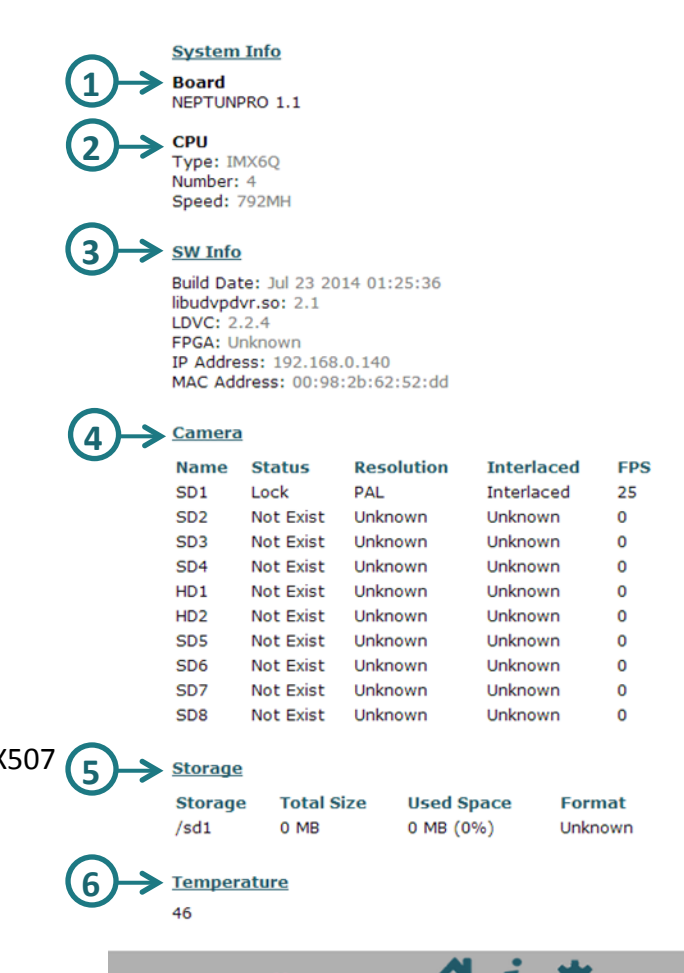

Info

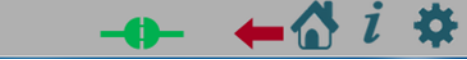

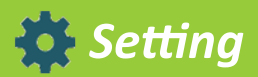

In the setting page you have links to the settings pages for various functions.

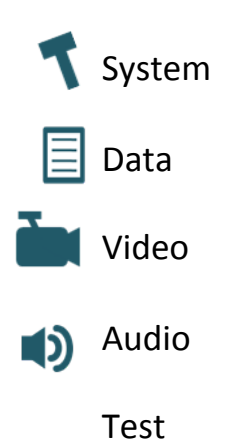

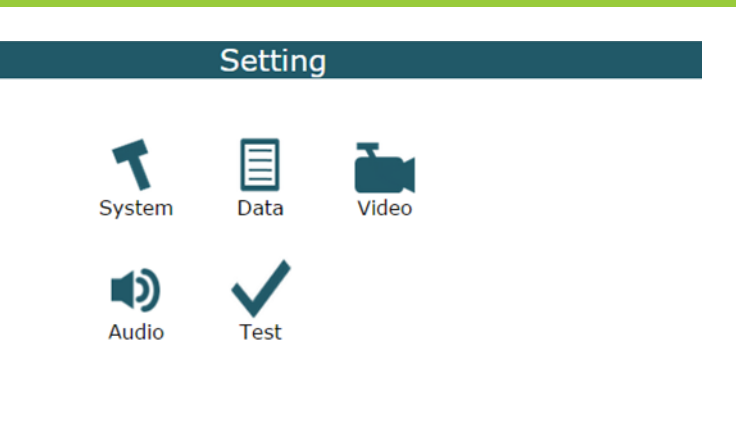

Descriptions are on the following pages

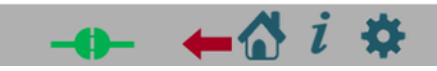

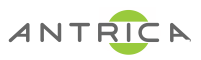

# **System Configuration**

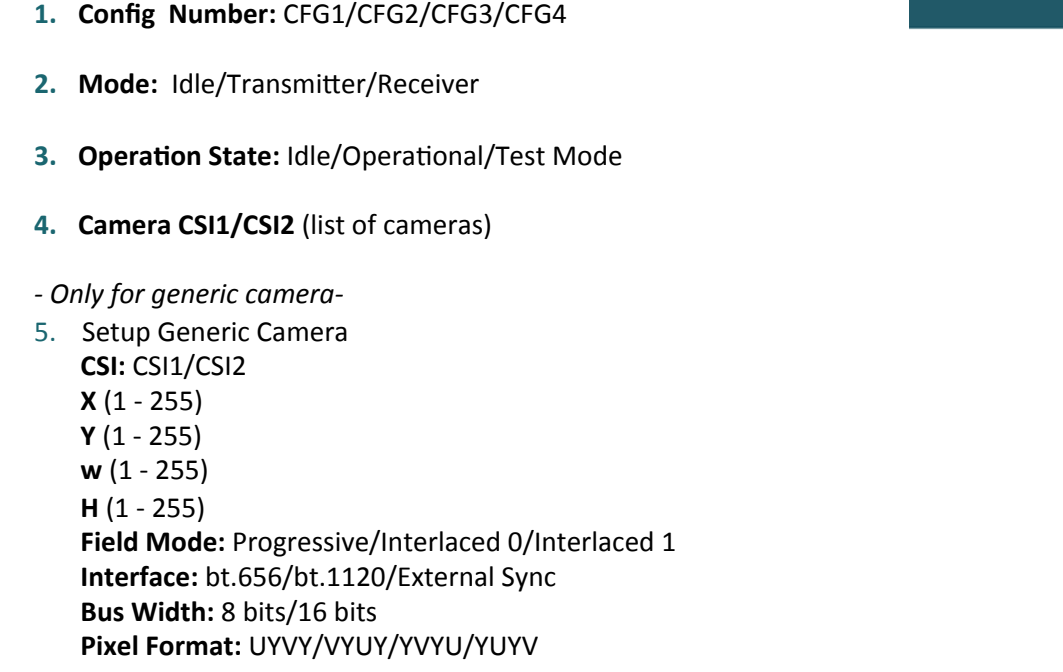

6. Network 

 **Mac Address mode: DHCP/Manual**  *- Only for Manual-* **IP** Address **Mask Address Gateway Address** 

- **7. Time and Date**
- **8. RTSP Server Mode: Off/On Port**

#### System

Config Number: CFG 1

**Mode: Transmitter** 

**Operation State: Operational** 

Camera CSI1: tw9910

Camera CSI2: None

Setup Generic Camera

#### **Network**

Mac Add:  $[00]:$  98 : 2b : 62 : 52 : dd

Mode: Manual

IP Address:  $91$ ,  $100$ ,  $17$ ,  $11$ 

Mask Address:  $255.255.255.0$ 

Gateway Address:  $192$ ,  $168$ ,  $0$ ,  $1$ 

#### **Time and Date**

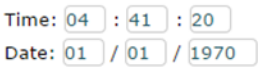

#### **RTSP Server**

Mode: Off Port: 6777

**13** 

**Set All** 

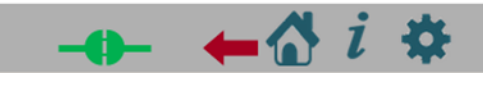

### **Data Configuration**

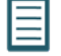

### 1. Data Source

**Source ID: Data 1/Data2 Source Type:** Unicast/Multicast/UART **IP** Address **Port Baud Rate:** 2400/4800/9600/19200/38400/57600/115200/230400 **Flow Control: None/Hardware** 

2. GPIO

**Number** - According to the hw **Interval Function** (from list)

3. UART

 **UART Port Delay Baud Rate:** 9600/19200/38400/57600/115200 **Flow Control: None/Hardware State: Off/On** 

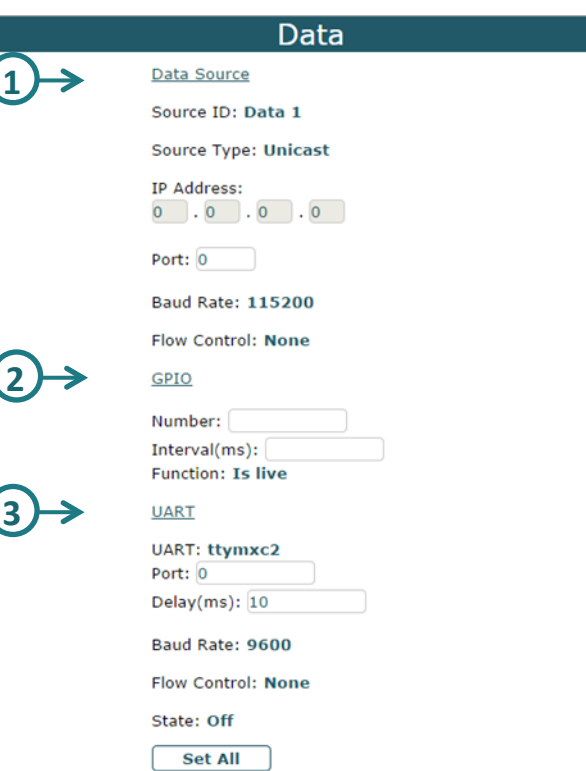

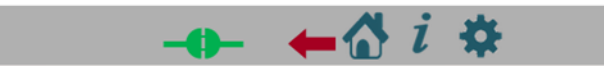

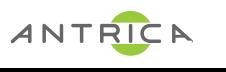

### **Video Configuration**

- 
- 1. Mux: Mux1/Mux2/Mux3/Mux4
- 2. Frame Rate **Frame Rate: Full/Time Laps Time Laps**(1 - max camera frame rate)
- 3. Encoding **Encode Mode:** VBR/CBR/VBR Block **GOP** (0-255) **QL Value** (15 (better)-45(worst), work only in VBR mode) **Bitrate** (values in KBPS) **IQ:** Auto/Manual (work only in CBR mode) **IQ Value** (0 (highest) – 51(lowset))
- 4. Bitrate **Const Bitrate:** Off/On **Jitter** (In MS, Values between  $0 - 200$ ) it create delay buffer to solve jitter problem in network.
- 5. ROI

**Mode:** Disabled/Manual/Auto Full D1/Auto 4CIF/Auto CIF **Source W** (value) **Source H** (value) **Source X** (value) **Source Y** (value) **Dest W** (value) **Dest H** (value) Region of interest, auto resize

6. Extended Codec 

 **Codec:** H264/MPEG **File Format: TS/MP4 Color:** Colorful/Gray-Level 

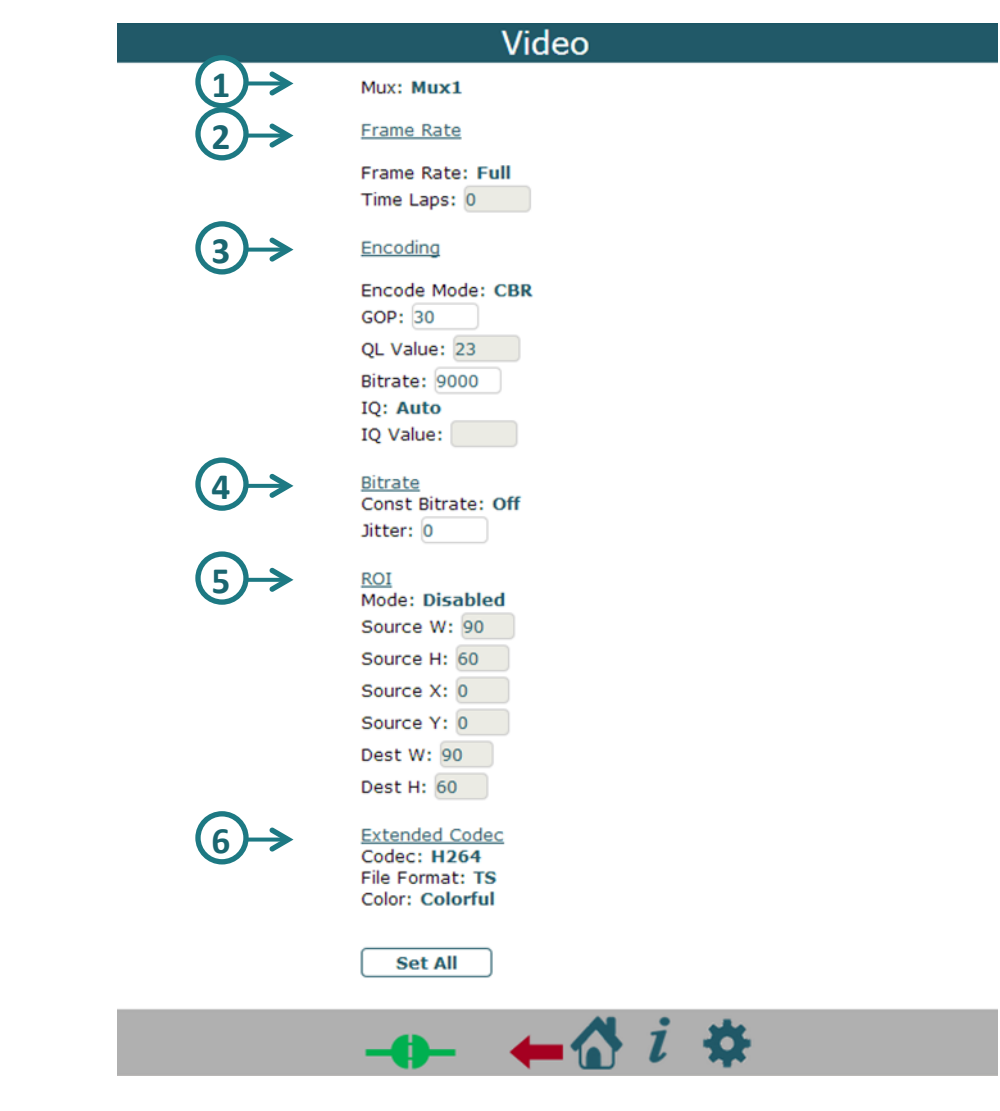

**15** 

# **Audio Configuration**

- 1. **Channel:** Channel1/Channel2
	- **2. Volume** (0 100)
	- **3. Codec:** List of possible codecs.
	- **4. Sample Rate:** 8000/44100/48000 (See the table below)
	- **5.** Bitrate (See the table below)
	- **6.** Bit per Sample: 8/16
	- **7. Channels:** Mono/Stereo

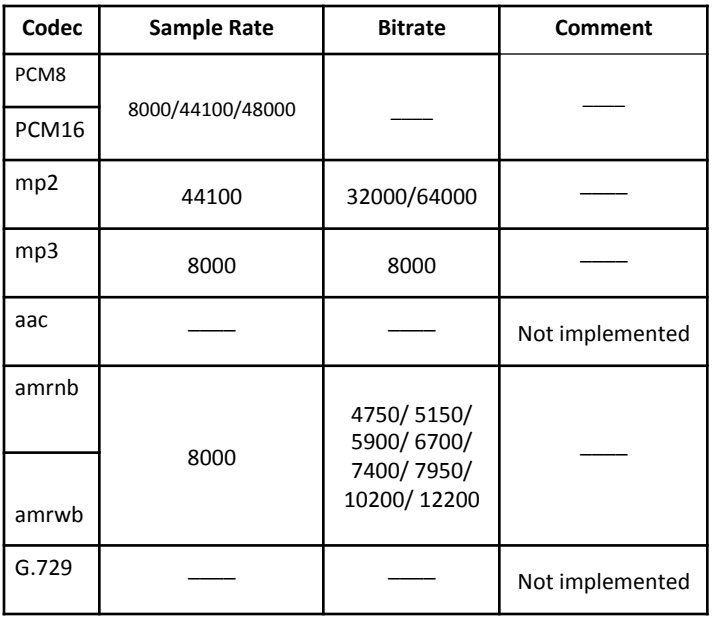

**ANTRICA** 

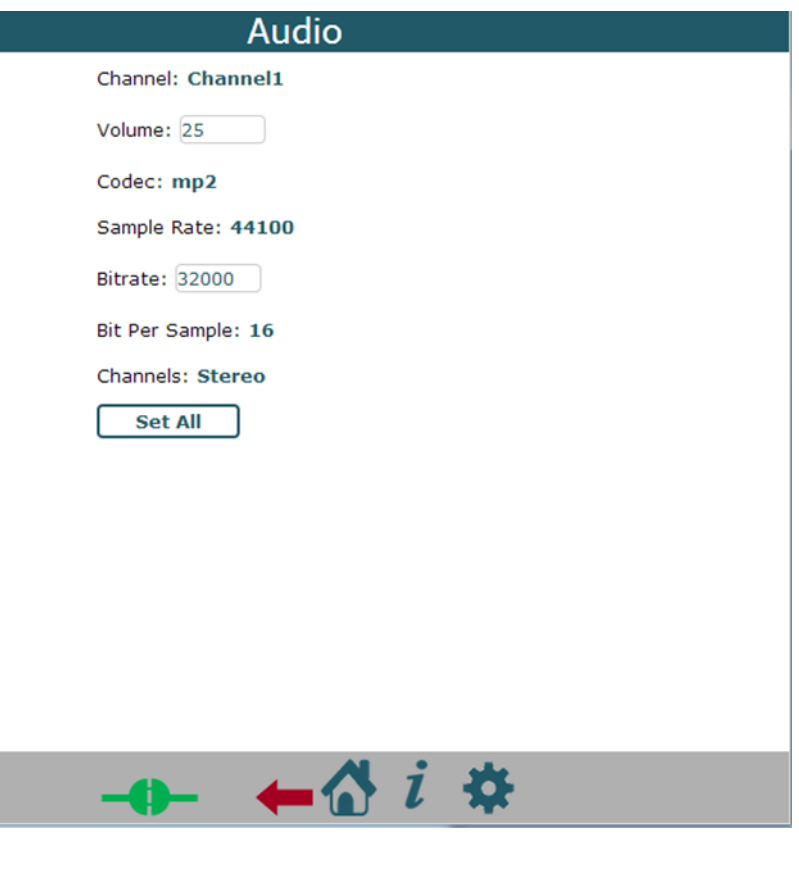

# *Control*

Control Command:

# **1. Factory Default**

Delete the current config and use default setting.

**2.** Reboot

Reboot the system.

# **4** 3. Power Off

Power off the system

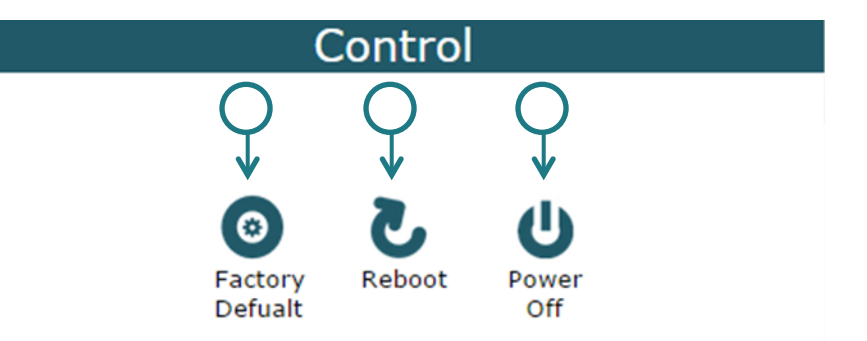

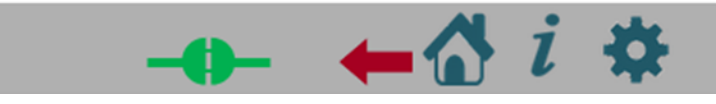

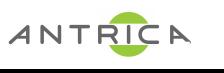